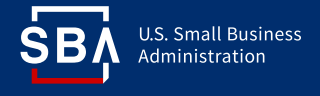

## **How to update your SBA Profile (SBA Supplemental Page)**

At the end of your entity registration on the System for Award Management ([SAM.gov\)](http://SAM.gov) website, if your business meets SBA size standards, you are given the option to complete an SBA Profile to add your business to the Dynamic Small Business Search (DSBS).

To edit your SBA Profile at a later date, you can either use the link in your SAM.gov profile under the Small Business Certification section, or you can access it through SBA's General Login System (GLS) using the steps below.

If you do not already have a GLS account, follow the GLS Instructions for Small Businesses link in the left navigation on the [GLS Login page](https://eweb.sba.gov/gls/dsp_login.cfm) (https://eweb.sba.gov/gls/dsp\_login.cfm) to create one.

## **Add your business to your GLS profile**

- 1. Log in on the [GLS Login page](https://eweb.sba.gov/gls/dsp_login.cfm) (https://eweb.sba.gov/gls/dsp\_login.cfm).
- 2. Select the Profile link in the site header.

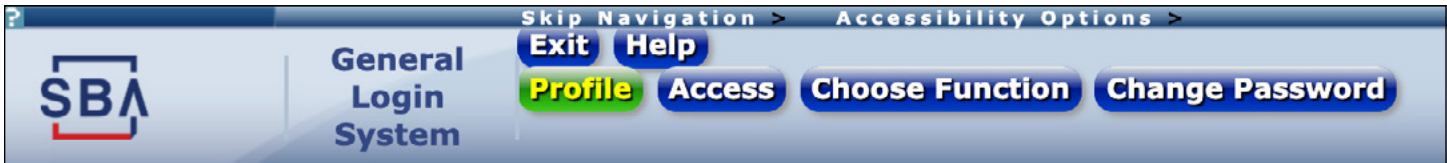

3. In the Information Currently Associated with Profile section at the bottom of your profile select

Yes next to Add New Business?

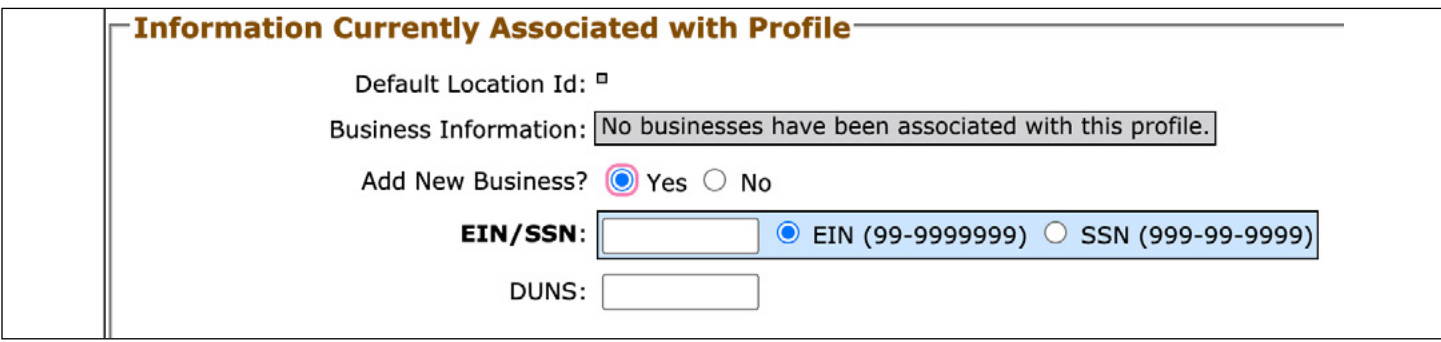

- 4. Enter either your EIN or SSN, then the DUNS number associated with your business (this must match what is on your SAM profile).
- 5. Select the Submit button.

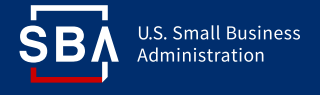

## **Request access to your SBA Profile**

1. Select the Access link in the site header.

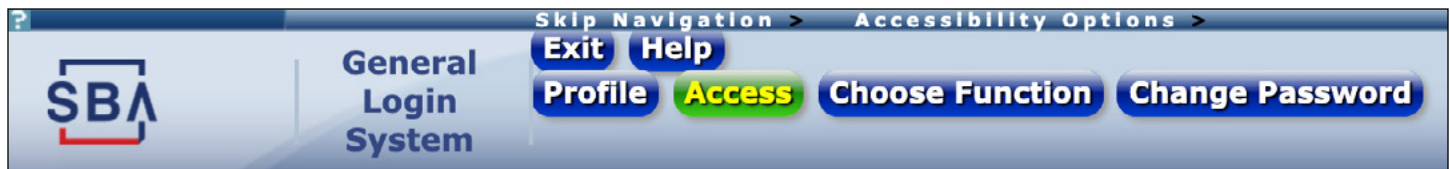

2. Select the folder icon next to PRO-NET / DSBS to expand it, then check the box for SBA Supplemental Pages.

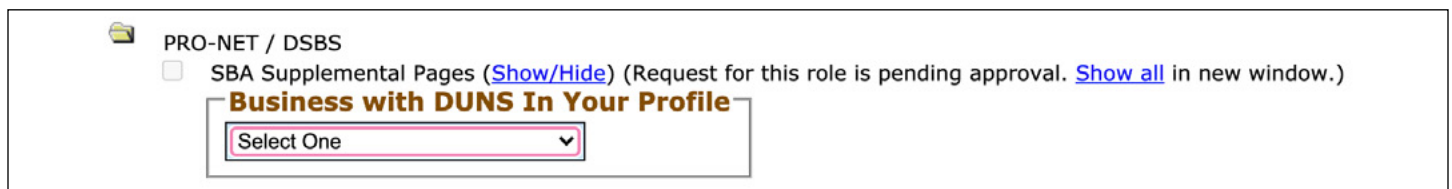

- 3. Select your business from the dropdown.
- 4. Select the Submit button.
- 5. The following message will appear at the top of the page indicating that your profile has been successfully updated.

**Commentary: Your profile has been successfully updated.**

**The following roles you requested were sent to the Program Office for approval. SBA Supplemental Pages**

## **Access your SBA Profile**

SBA will notify you by email once your request has been approved.

- 1. Log in on the [GLS Login page](https://eweb.sba.gov/gls/dsp_login.cfm) (https://eweb.sba.gov/gls/dsp\_login.cfm).
- 2. Select the Choose Function link in the site header.

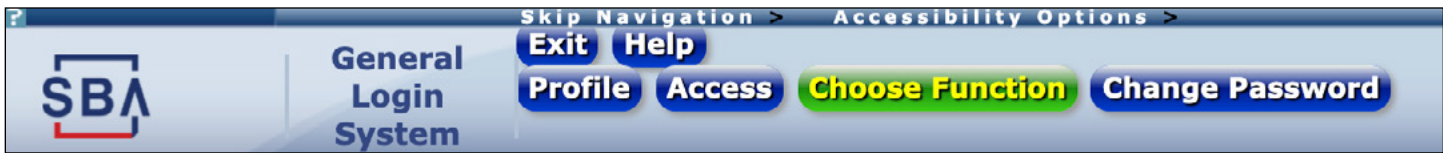

3. Your list of available applications should now include a link to "PRO-Net Supplemental Pages."

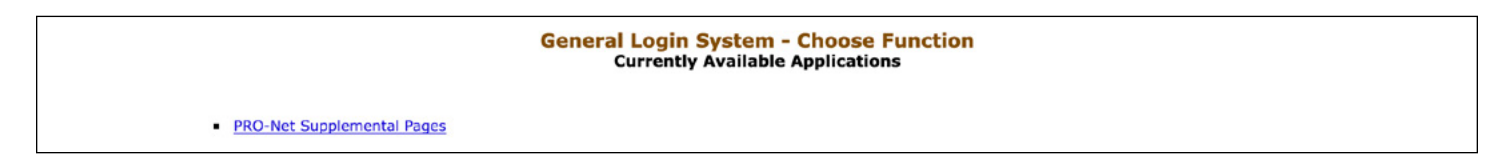

4. Open the link. Your SBA Profile will populate on the screen and you can make changes or updates.